# **GARMIN.**

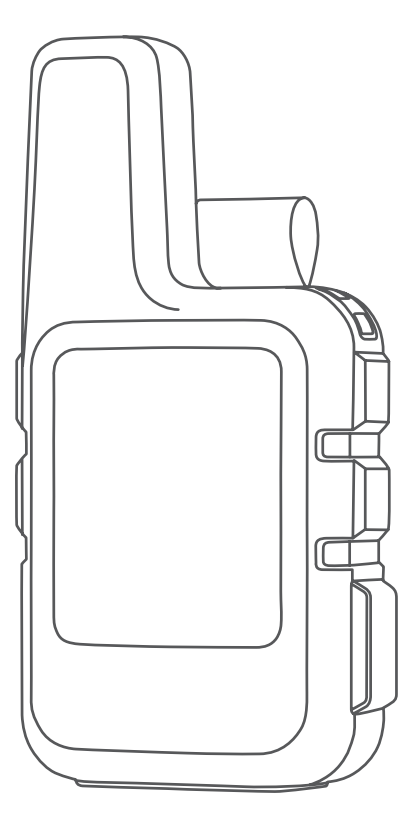

# INREACH® MINI 2

# Руководство пользователя

#### © 2022 Garmin Ltd. или подразделения

Все права сохранены. Согласно законодательству о защите авторских прав полное или частичное копирование данного руководства без письменного разрешения компании Garmin не допускается. Компания Garmin оставляет за собой право изменять или улучшать свои продукты и вносить изменения в содержание данного руководства без обязательства уведомлять какое-либо лицо или организацию о таких изменениях или улучшениях. Последние обновления и дополнительные сведения об использовании этого продукта доступны на веб-сайте [www.garmin.com.](http://www.garmin.com)

Garmin®, the Garmin logo, ANT+®, fēnix®, inReach®, and TracBack® are trademarks of Garmin Ltd. or its subsidiaries, registered in the USA and other countries. Garmin Explore™, Garmin Express™, and MapShare™ are trademarks of Garmin Ltd. or its subsidiaries. These trademarks may not be used without the express permission of Garmin.

The BLUETOOTH® word mark and logos are owned by the Bluetooth SIG, Inc. and any use of such marks by Garmin is under license. Facebook™ and the Facebook logo are trademarks of Facebook and its affiliate companies. Iridium®is a registered trademark of Iridium Satellite LLC. TWITTER™ and the Twitter logo are trademarks of Twitter, Inc. or its affiliates. Other trademarks and trade names are those of their respective owners.

# **Содержание**

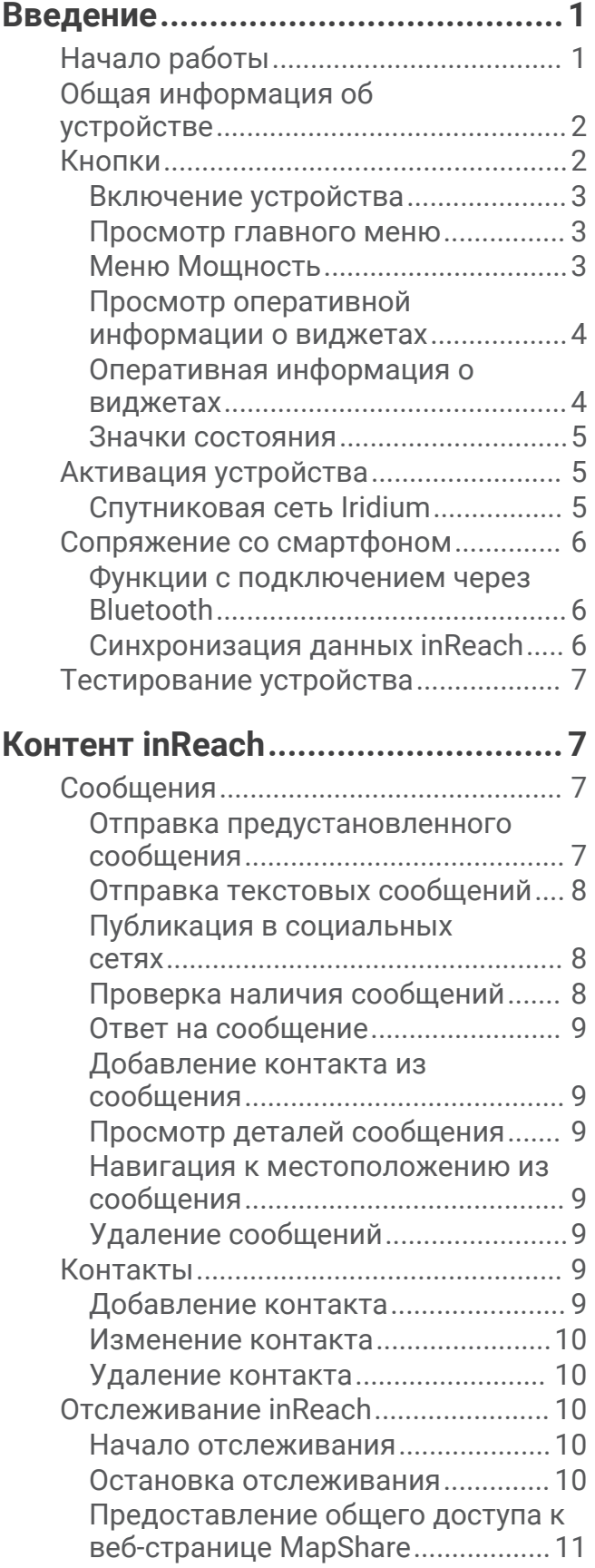

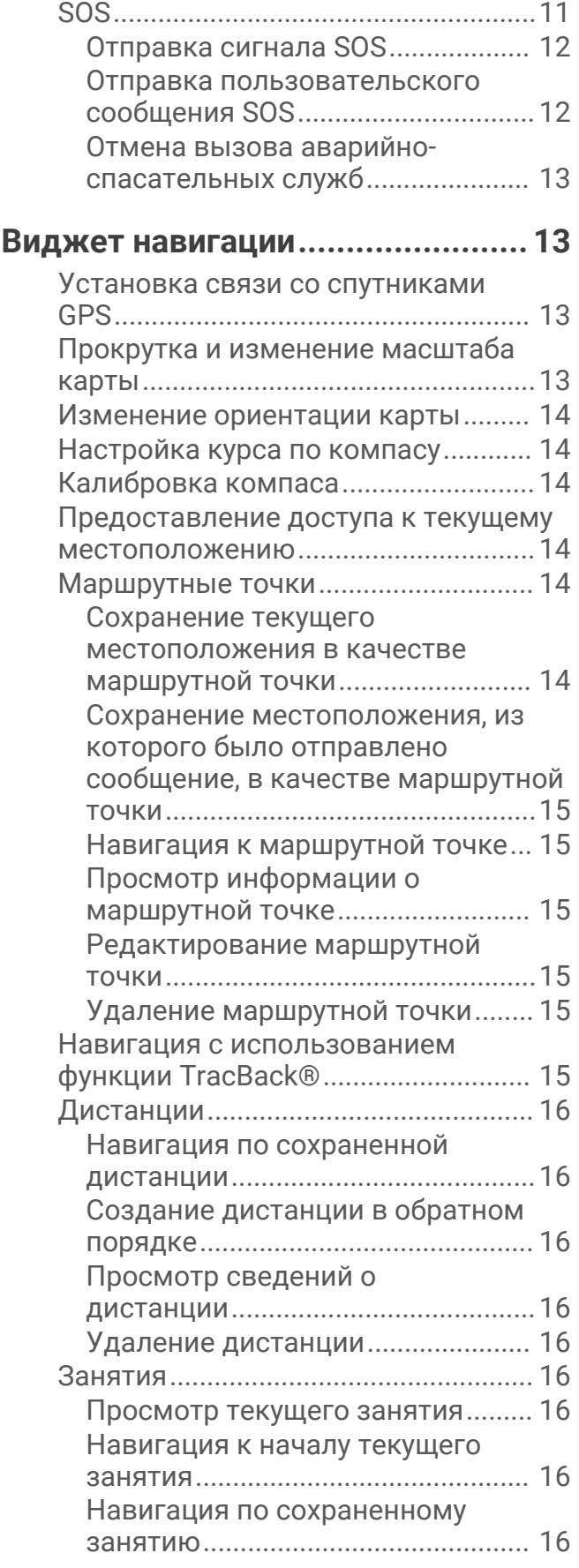

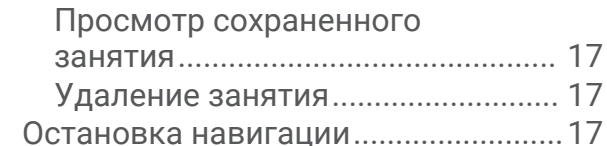

# **[Погода...........................................17](#page-20-0)**

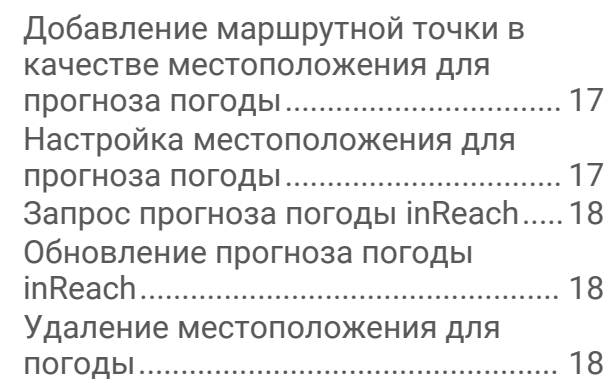

# **[Сведения об объеме передачи](#page-21-0)**

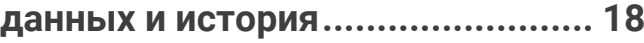

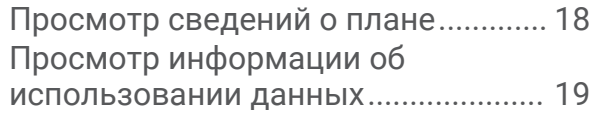

# **[Пользовательская настройка](#page-22-0)**

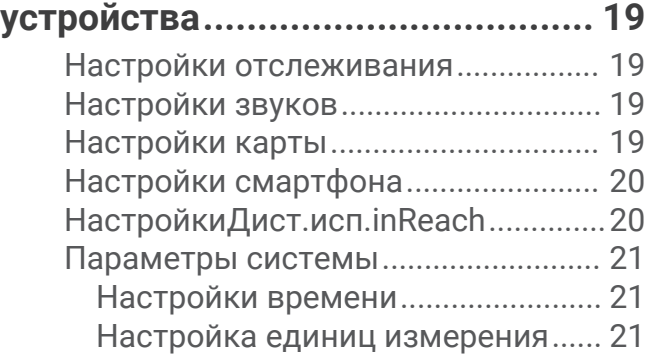

# **[Информация об устройстве.........](#page-25-0) 22**

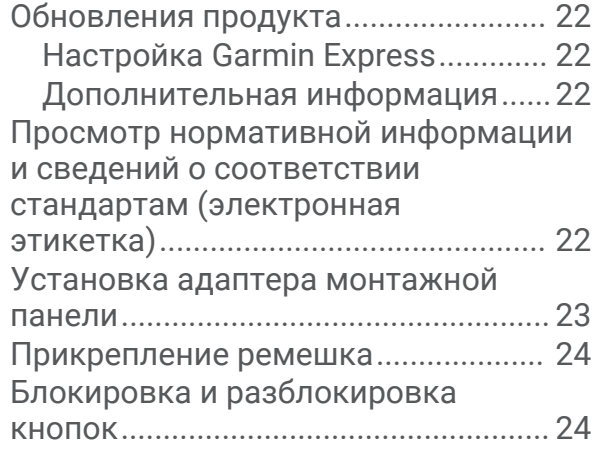

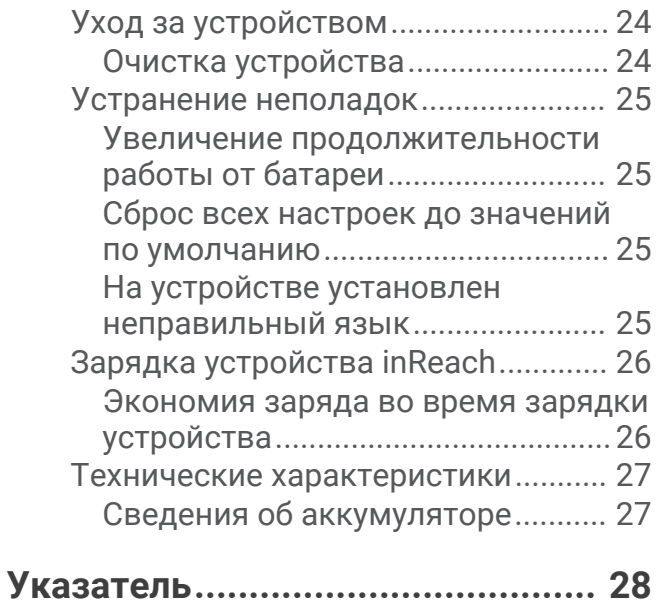

# **Введение**

#### **ОСТОРОЖНО**

<span id="page-4-0"></span>Сведения о безопасности и другую важную информацию см. в руководстве *Правила техники безопасности и сведения об изделии*, которое находится в упаковке изделия.

# **Начало работы**

При первом использовании необходимо настроить устройство и ознакомиться с его основными функциями. Для этого рекомендуется выполнить указанные ниже действия.

- **1** Нажмите и удерживайте  $\bigcup$ , чтобы включить устройство.
- **2** Следуйте инструкциям на экране, чтобы выбрать язык и начать активацию устройства.
- **3** На компьютере или смартфоне перейдите на веб-сайт [explore.garmin.com,](http://explore.garmin.com) чтобы создать учетную запись Garmin Explore<sup>™</sup> и активировать тарифный план (*[Активация устройства](#page-8-0),* стр. 5).
- **4** Загрузите приложение Garmin Explore на ваш смартфон и выполните сопряжение с устройством (*[Сопряжение со смартфоном](#page-9-0)*, стр. 6).
- **5** Синхронизируйте свое устройство с приложением Garmin Explore (*[Синхронизация данных inReach](#page-9-0)*, [стр. 6](#page-9-0)).
- **6** Перед поездкой проверьте ваше устройство (*[Тестирование устройства](#page-10-0)*, стр. 7).

# <span id="page-5-0"></span>**Общая информация об устройстве**

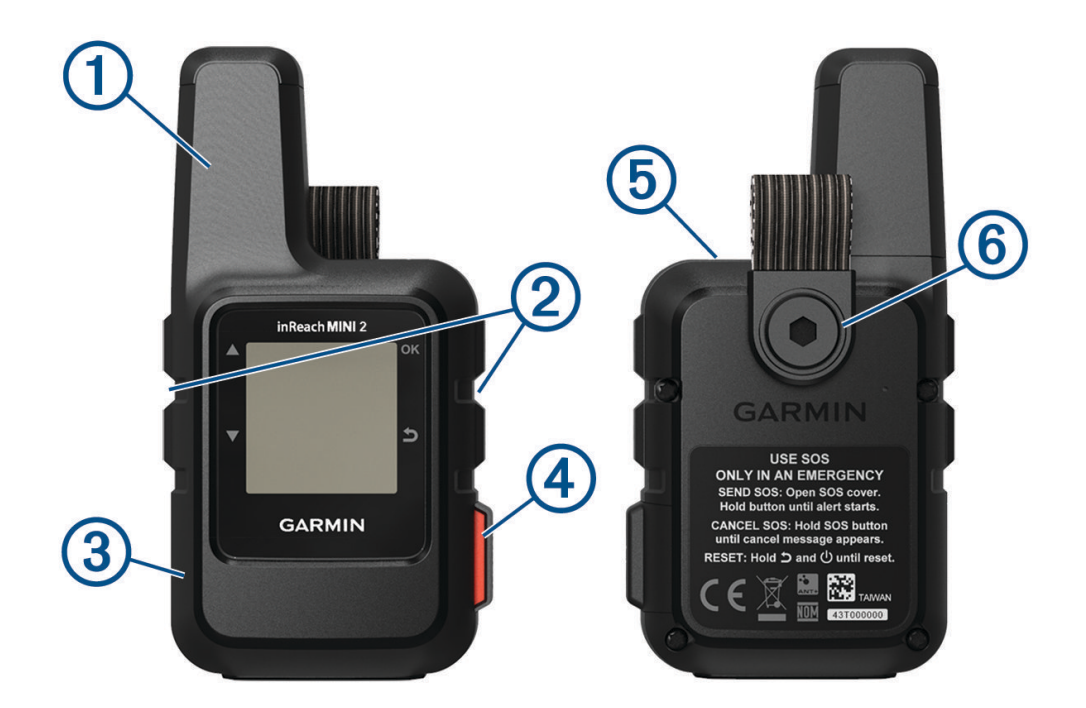

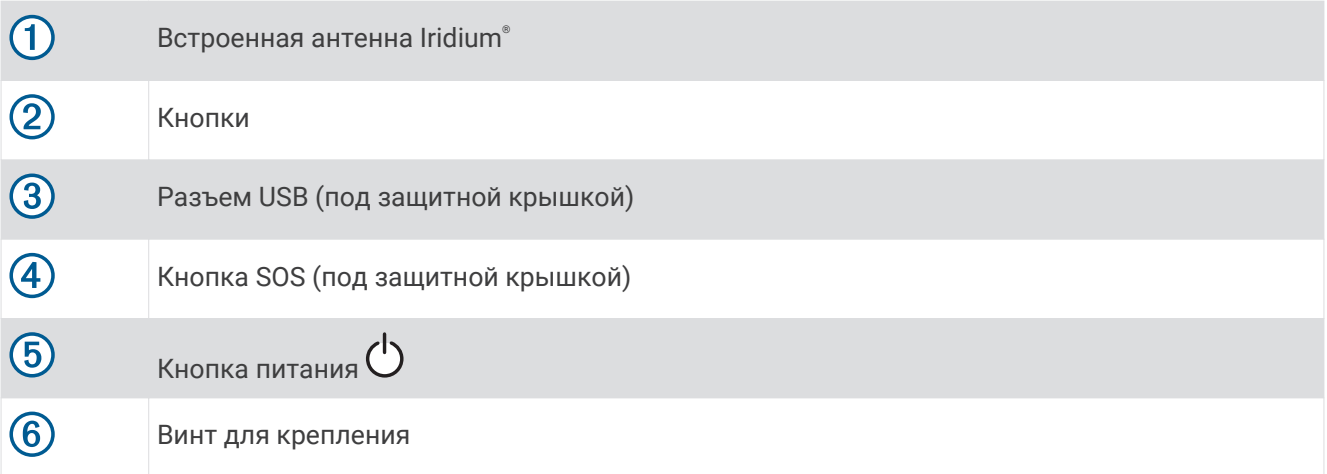

# **Кнопки**

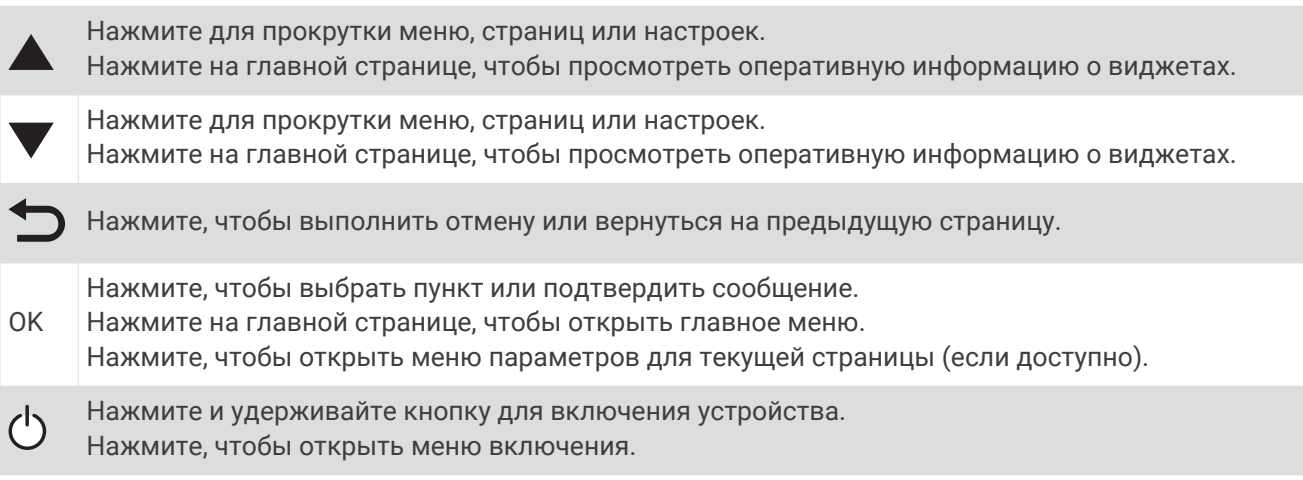

### <span id="page-6-0"></span>**Включение устройства**

Нажмите и удерживайте  $($ <sup>I</sup>).

#### **Просмотр главного меню**

- **1** На главной странице нажмите **OK**, чтобы открыть главное меню.
- **2** Нажмите ▲ или ▼ для перехода по списку пунктов меню.

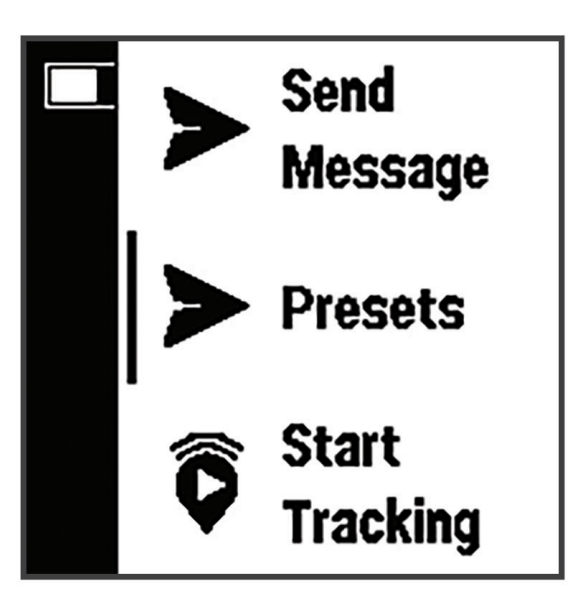

#### **Меню Мощность**

Меню Мощность отображает уровень заряда батареи. Оно также позволяет настроить параметры и отключить устройство.

Нажмите  $\bigcirc$ , чтобы открыть меню включения.

: отображение текущего уровня заряда батареи.

**Заблокировать кнопки**: блокировка кнопок устройства для предотвращения их случайных нажатий.

**Отключить звуки**: отключение всех звуковых сигналов устройства.

**Яркость**: настройка уровня яркости экрана.

**Выключение питания**: выключение устройства.

#### <span id="page-7-0"></span>**Просмотр оперативной информации о виджетах**

Оперативная информация о виджетах обеспечивает быстрый доступ к сообщениям, отслеживанию, навигации, погоде и многому другому (*Оперативная информация о виджетах*, стр. 4).

**1** На главной странице нажмите  $\blacktriangle$  или  $\blacktriangledown$ .

Устройство прокручивает оперативную информацию о виджетах и отображает сводные данные для каждого виджета.

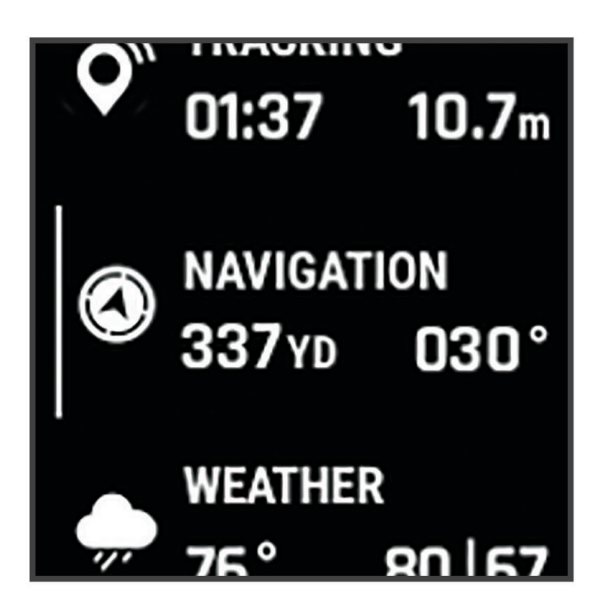

- **2** Для просмотра дополнительных сведений нажмите кнопку **OK**.
- **3** Нажмите **OK**, чтобы открыть меню вариантов (если доступно).

#### **Оперативная информация о виджетах**

На главной странице нажмите  $\blacktriangle$  или  $\nabla$  для прокрутки оперативной информации о виджетах.

**Главная страница**: отображение значков даты, времени и состояния (*[Значки состояния](#page-8-0)*, стр. 5).

- **Активация**: позволяет активировать устройство, если вы пропустили активацию во время начальной настройки (*[Активация устройства](#page-8-0)*, стр. 5).
- **Сообщения**: позволяет отправлять и получать текстовые сообщения посредством спутниковой сети Iridium (*[Сообщения](#page-10-0)*, стр. 7).
- **Отслеживание**: позволяет запустить и остановить отслеживание. В процессе отслеживания минивиджет отображает пройденное расстояние и затраченное время (*[Отслеживание inReach](#page-13-0)*, стр. 10).
- **Навигация**: отображение информации о местоположении и обеспечение доступа к дополнительным функциям навигации (*[Виджет навигации](#page-16-0)*, стр. 13).

**Погода**: позволяет запрашивать прогнозы погоды (*Погода*[, стр. 17](#page-20-0)).

**Проверить сообщения**: проверка наличия новых сообщений (*[Проверка наличия сообщений](#page-11-0)*, стр. 8).

#### <span id="page-8-0"></span>**Значки состояния**

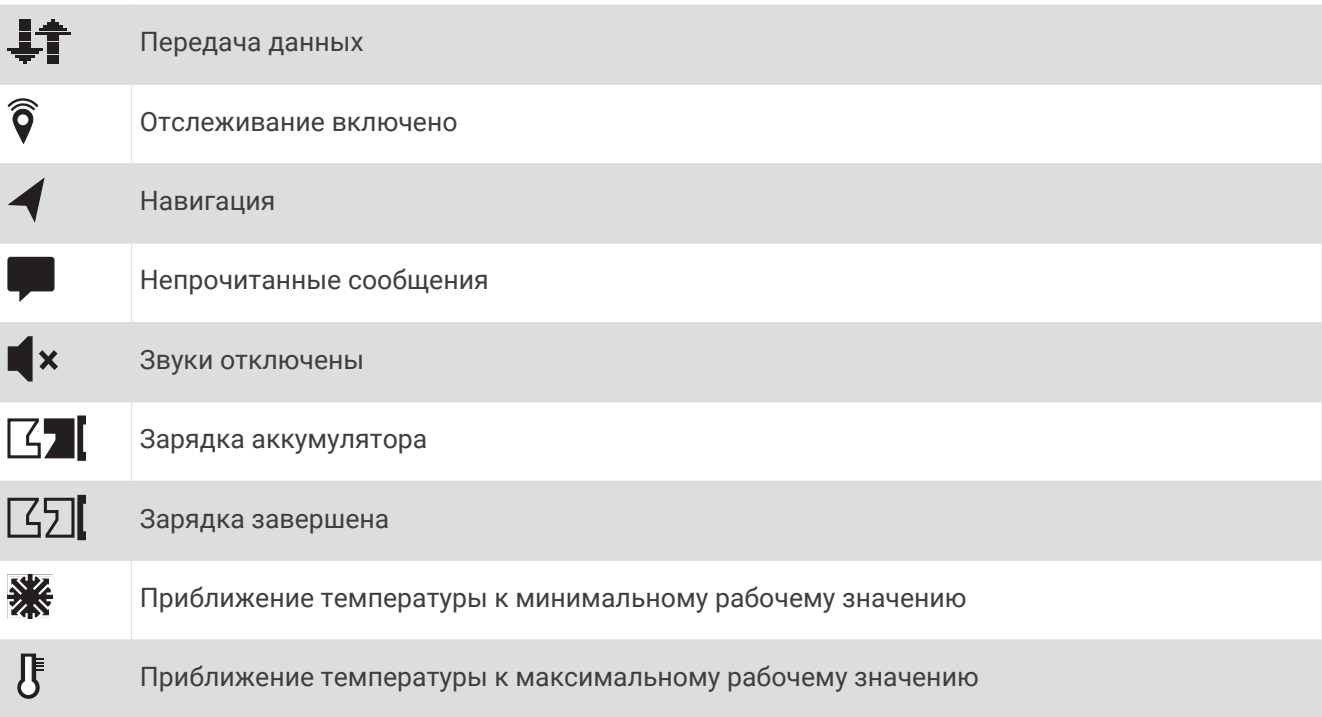

# **Активация устройства**

#### **ОСТОРОЖНО**

Необходимо активировать устройство inReach Mini 2, прежде чем вы сможете использовать функции inReach на нем, включая обмен сообщениями, функцию запроса помощи SOS, отслеживание и Погода inReach.

- **1** На компьютере или смартфоне перейдите на веб-сайт [explore.garmin.com,](http://explore.garmin.com) чтобы создать учетную запись или активировать тарифный план.
- **2** Включите устройство.
- **3** Выберите **Активировать сейчас**.
- **4** Следуйте инструкциям на экране.

**ПРИМЕЧАНИЕ.** необходимо ввести IMEI устройства и код авторизации для завершения этапа активации в режиме онлайн, прежде чем отправляться на улицу.

- **5** Для оптимальной работы устройства выйдите на улицу на открытое место с беспрепятственный обзором неба и направьте антенну устройства вверх.
- **6** Подождите, пока устройство устанавливает соединение со спутниковой сетью Iridium.

**ПРИМЕЧАНИЕ.** активация устройства может занять до 20 минут. Устройство будет отправлять и принимать сообщения — это занимает больше времени, чем отправка одного сообщения при обычном использовании. До завершения активации следует оставаться с устройством на улице.

#### **Спутниковая сеть** Iridium

Ваше устройство требует беспрепятственного обзора неба для передачи сообщений и точек трека по спутниковой сети Iridium. Если обзору неба что-то препятствует, ваше устройство будет пытаться отправлять информацию, пока оно не получит сигнал со спутника.

**СОВЕТ.** для оптимального подключения к спутникам прикрепите устройство к рюкзаку или повесьте его на верхнюю часть тела.

# <span id="page-9-0"></span>**Сопряжение со смартфоном**

Для использования всех возможностей устройства inReach необходимо выполнить сопряжение с приложением Garmin Explore. Приложение позволяет создавать, управлять и просматривать записанные данные пользователя, такие как маршрутные точки, дистанции и занятия.

- **1** Поместите совместимый смартфон на расстоянии не более 10 м (33 футов) от устройства.
- **2** На главной странице устройства нажмите **OK**, чтобы открыть главное меню.
- **3** Выберите **Настройки** > **Телефон**.
- **4** Выберите переключатель **Состояние**, чтобы включить технологию Bluetooth® .
- **5** Выберите **Сопряжение телефона**.
- **6** Установите на смартфон приложение Garmin Explore через магазин приложений, после чего откройте его.
- **7** В меню **Устройства** в приложении Garmin Explore выберите **Сопряжение устройства** и следуйте инструкциям на экране, чтобы завершить процесс сопряжения и настройки.

После сопряжения устройств их подключение выполняется автоматически, если оба устройства включены и находятся в пределах радиуса действия.

#### **Функции с подключением через** Bluetooth

Устройство поддерживает несколько функций с подключением через Bluetooth для совместимого смартфона или мобильного устройства с помощью мобильного приложения Garmin Explore. Приложение Garmin Explore позволяет использовать на мобильном устройстве такие функции inReach, как карты, отслеживание, обмен сообщениями, а также функцию запроса помощи SOS.

- **Загружаемые материалы**: просматривайте загруженные карты, такие как карты с режимом аэрофотосъемки и топографические карты USGS, на своем мобильном устройстве. Прежде чем отправиться в поездку, вам следует загрузить обычные и морские навигационные карты.
- **Синхронизация**: приложение Garmin Explore синхронизирует ваше устройство с такими данными вашей учетной записи [explore.garmin.com](http://explore.garmin.com), как смена тарифного плана, контакты, предустановленные сообщения, маршрутные точки, дистанции и занятия.
- **Сообщения**: позволяет читать и писать сообщения, а также получать доступ к списку контактов на мобильном устройстве. Сообщения появляются на обоих устройствах.

**ПРИМЕЧАНИЕ.** одновременно с устройством inReach может быть сопряжено только одно мобильное устройство.

#### **Синхронизация данных** inReach

Данные из учетной записи [explore.garmin.com](http://explore.garmin.com) можно синхронизировать с устройством при помощи приложения Garmin Explore. После внесения изменений в данные, такие как смена тарифного плана, контакты или быстрые текстовые сообщения, необходимо синхронизировать их с устройством с помощью мобильного приложения.

Откройте приложение Garmin Explore.

Такие данные, как коллекции, маршрутные точки и дистанции, при изменении обновляются автоматически.

Теперь можно синхронизировать данные с устройством inReach Mini 2.

# <span id="page-10-0"></span>**Тестирование устройства**

Перед использованием устройства во время похода необходимо проверить его работоспособность на улице и убедиться в том, что подписка на использование спутниковых данных активна.

- **1** На главной странице нажмите **OK**, чтобы открыть главное меню.
- **2** Выберите **Тарифный план** > **Пров. службы**.
- **3** Нажмите **OK**.
- **4** Выберите **Начать проверку**.

Подождите, пока устройство отправляет тестовое сообщение. Ваше устройство готово к использованию, если вы получили сообщение с подтверждением.

# **Контент** inReach

#### **ОСТОРОЖНО**

Необходима активная подписка на спутниковую связь, прежде чем вы сможете использовать функции inReach на устройстве inReach Mini 2, включая обмен сообщениями, функцию запроса помощи SOS, отслеживание и Погода inReach. Всегда проверяйте работоспособность устройства, прежде чем использовать его в походе.

Убедитесь, что ничто не блокирует устройству обзор неба при использовании функций обмена сообщениями, отслеживания и SOS, поскольку для нормальной работы этим функциям требуется спутниковая связь.

#### *УВЕДОМЛЕНИЕ*

В некоторых странах и на некоторых территориях использование устройств спутниковой связи регулируется или запрещено законодательством. Пользователь несет ответственность за то, чтобы использовать устройство в соответствии с действующими законами в юрисдикциях, где планируется использование устройства.

# **Сообщения**

Ваше устройство inReach Mini 2 отправляет и получает текстовые сообщения через спутниковую сеть Iridium. Вы можете отправлять сообщения на телефонные номера (SMS), адреса электронной почты или другие устройства, использующие технологию inReach. Каждое отправляемое вами сообщение содержит данные о местоположении, где это разрешено.

#### **Отправка предустановленного сообщения**

Предустановленные сообщения — это сообщения, созданные на сайте [explore.garmin.com.](http://explore.garmin.com) Предустановленные сообщения содержат предварительно заданный текст и адресатов.

- **1** На главной странице нажмите **OK**, чтобы открыть главное меню.
- **2** Выберите **Предустановки**.
- **3** Нажмите ▲ или ▼ для прокрутки предустановленных сообщений.
- **4** Нажмите **OK**, чтобы выбрать предустановленное сообщение. Отобразятся содержание и получатели сообщения.
- **5** Нажмите **OK** для отправки сообщения.

#### <span id="page-11-0"></span>**Отправка текстовых сообщений**

- **1** На главной странице нажмите **OK**, чтобы открыть главное меню.
- **2** Выберите **Отправить сообщение**.
- **3** Выберите получателей из списка контактов или выберите **Введите контакт** для ввода контактных данных каждого получателя.
- **4** Выберите **Далее**.
- **5** Выберите один из следующих вариантов:
	- Чтобы начать с предустановленного сообщения, нажмите  $\blacktriangle$  или  $\blacktriangledown$  для прокрутки быстрых текстовых сообщений.

**ПРИМЕЧАНИЕ.** добавлять и изменять текст быстрых сообщений можно на веб-сайте Garmin Explore.

• Чтобы написать свой текст сообщения, выберите **Введите сообщ.**.

**ПРИМЕЧАНИЕ.** чтобы выбрать один из автозаполненных вариантов, начните вводить слово, удерживая кнопку ОК, и используйте **А** и  $\nabla$  для прокрутки вариантов.

- **6** После окончания ввода сообщения выберите  $\blacktriangledown$ .
- **7** Нажмите **OK** для отправки сообщения.

#### **Публикация в социальных сетях**

Вы можете связать свои учетные записи социальных сетей Facebook™ и Twitter™ со своей веб-страницей MapShare™ . Для завершения настройки перейдите на наш веб-сайт [explore.garmin.com.](http://explore.garmin.com)

- **1** На главной странице нажмите **OK**, чтобы открыть главное меню.
- **2** Выберите **Отправить сообщение**.
- **3** Выберите один или несколько предлагаемых вариантов.
	- Для публикации вашей учетной записи Facebook выберите  $\mathbf{f}$ .
	- Для публикации вашей веб-страницы MapShare выберите  $\mathbf M$ .
	- $\cdot$  Для публикации вашей учетной записи Twitter выберите  $\blacksquare$ .
- **4** Выберите **Далее**.
- **5** Выберите один из следующих вариантов:
	- Чтобы начать с предустановленного сообщения, нажмите  $\blacktriangle$  или  $\blacktriangledown$  для прокрутки быстрых текстовых сообщений.
	- Чтобы написать свой текст сообщения, выберите **Введите сообщ.**.
- **6** После окончания ввода сообщения выберите  $\blacktriangledown$ .
- **7** Нажмите **OK** для публикации сообщения.

#### **Проверка наличия сообщений**

При отправке сообщения устройство отслеживает наличие ответов в течение 10 минут. Оно также проверяет наличие сообщений каждый час. При использовании функции отслеживания inReach устройство автоматически проверяет наличие сообщений с заданным интервалом.

**ПРИМЕЧАНИЕ.** для получения сообщений в момент отслеживания ваше устройство должно находиться в зоне видимости спутника и ничего не должно блокировать ему обзор неба.

Вы можете вручную проверить наличие сообщений, отправить сообщение или отправить точку трека. Во время проверки ваше устройство подключается к спутникам и получает сообщения, которые ожидают отправки на ваше устройство.

- **1** На главной странице нажмите **М**или **V** для прокрутки оперативной информации о виджетах.
- **2** Выберите **Проверить сообщения**.

#### <span id="page-12-0"></span>**Ответ на сообщение**

- 1 На главной странице нажмите **или V** для прокрутки оперативной информации о виджетах.
- **2** Нажмите **Сообщения** и выберите диалог.
- **3** Выберите **Ответить**.
- **4** Выберите один из следующих вариантов:
	- Чтобы начать с предустановленного сообщения, нажмите  $\blacktriangle$  или  $\blacktriangledown$  для прокрутки быстрых текстовых сообщений.
	- Чтобы написать свой текст сообщения, выберите **Введите сообщ.**.
- $\overline{5}$  После окончания ввода сообщения выберите  $\overline{\mathcal{L}}$ .
- **6** Нажмите **OK** для отправки сообщения.

#### **Добавление контакта из сообщения**

- 1 На главной странице нажмите **или у для прокрутки оперативной информации о виджетах.**
- **2** Нажмите **Сообщения** и выберите диалог.
- **3** Выберите **Добавить контакт**.

**СОВЕТ.** вы можете изменить сведения существующего контакта или добавить запись нового контакта.

#### **Просмотр деталей сообщения**

- 1 На главной странице нажмите **Мили V** для прокрутки оперативной информации о виджетах.
- **2** Нажмите **Сообщения** и выберите диалог.
- **3** Выберите сообщение.
- **4** Нажмите **OK**, чтобы открыть меню вариантов.
- **5** Выберите **Подробнее**.

#### **Навигация к местоположению из сообщения**

Сообщение, полученное от другого устройства с технологией inReach, может включать в себя информацию о местоположении. При получении таких сообщений вы можете настроить навигацию к точке, из которой было отправлено это сообщение.

- 1 На главной странице нажмите **или V** для прокрутки оперативной информации о виджетах.
- **2** Выберите **Сообщения** и выберите диалог с информацией о местоположении.
- **3** Выберите сообщение.
- **4** Нажмите **OK**, чтобы открыть меню вариантов.
- **5** Выберите **Навигация**.

#### **Удаление сообщений**

- 1 На главной странице нажмите **или V** для прокрутки оперативной информации о виджетах.
- **2** Нажмите **Сообщения** и выберите диалог.
- **3** Выберите **Удалить**.

## **Контакты**

На устройстве inReach Mini 2 можно добавлять, удалять и редактировать контакты.

#### **Добавление контакта**

- **1** На главной странице нажмите **OK**, чтобы открыть главное меню.
- **2** Выберите **Контакты** > **Добавить контакт**.
- **3** Выберите данные, которые необходимо изменить.
- **4** Введите новую информацию.

#### <span id="page-13-0"></span>**Изменение контакта**

- **1** На главной странице нажмите **OK**, чтобы открыть главное меню.
- **2** Выберите **Контакты**.
- **3** Выберите контакт.
- **4** Нажмите **OK**, чтобы открыть меню вариантов.
- **5** Выберите **Изм. сведения**.
- **6** Выберите данные, которые необходимо изменить.
- **7** Введите новую информацию.

#### **Удаление контакта**

- **1** На главной странице нажмите **OK**, чтобы открыть главное меню.
- **2** Выберите **Контакты**.
- **3** Выберите контакт.
- **4** Нажмите **OK**, чтобы открыть меню вариантов.
- **5** Выберите **Удалить**.

# **Отслеживание** inReach

Вы можете использовать функцию отслеживания на устройстве inReach Mini 2 для записи точек трека и их передачи через спутниковую сеть Iridium с указанным интервалом отправки. Точки трека появляются на веб-сайте Garmin Explore и на странице отслеживания MapShare.

#### **Начало отслеживания**

- **1** На главной странице нажмите **OK**, чтобы открыть главное меню.
- **2** Выберите **Начать отслеж.**.

Линия трека и его точки появятся на веб-странице MapShare для ваших друзей и семьи, чтобы они могли следить за вашей поездкой. Запуск функции отслеживания также запускает запись вашего пути в качестве занятия.

#### **Остановка отслеживания**

- **1** На главной странице нажмите **OK**, чтобы открыть главное меню.
- **2** Выберите **Останов. отсл.**.
- **3** Выберите один из следующих вариантов:
	- Чтобы проложить обратный маршрут к начальной точке, выберите **Назад к началу**.
	- Чтобы сохранить трек в качестве занятия, выберите **Сохранить**.
	- Чтобы удалить трек, выберите **Отменить**.

## <span id="page-14-0"></span>**Предоставление общего доступа к веб**-**странице** MapShare

Прежде чем поделиться ссылкой на свою веб-страницу MapShare с другими пользователями, необходимо настроить MapShare в вашей учетной записи [explore.garmin.com.](http://explore.garmin.com)

- **1** На главной странице нажмите **или у для прокрутки оперативной информации о виджетах.**
- **2** Выберите **Отслеживание**.
- **3** Нажмите **OK**, чтобы открыть меню вариантов.
- **4** Выберите **Поделиться с**.
- **5** Выберите получателей из списка контактов или выберите **Введите контакт** для ввода контактных данных каждого получателя.
- **6** Выберите **Далее**.
- **7** Выберите один из следующих вариантов:
	- Чтобы начать с предустановленного сообщения, нажмите  $\blacktriangle$  или  $\blacktriangledown$  для прокрутки быстрых текстовых сообщений.
	- Чтобы написать свой текст сообщения, выберите **Введите сообщ.**.
- **8** После окончания ввода сообщения выберите  $\blacktriangledown$ .
- **9** Нажмите **OK** для отправки сообщения.

Система автоматически добавит текст, включая информацию о ссылке, в конец вашего сообщения.

# SOS

#### **ОСТОРОЖНО**

Для использования функции SOS требуется активная подписка на спутниковую связь. Всегда проверяйте работоспособность устройства, прежде чем использовать его в походе.

Убедитесь, что ничто не блокирует устройству обзор неба при использовании функции SOS, поскольку для нормальной работы данной функции требуется спутниковая связь.

#### *УВЕДОМЛЕНИЕ*

В некоторых странах и на некоторых территориях использование устройств спутниковой связи регулируется или запрещено законодательством. Пользователь несет ответственность за то, чтобы использовать устройство в соответствии с действующими законами в юрисдикциях, где планируется использование устройства.

В экстренной ситуации можно использовать устройство inReach Mini 2 для обращения в службу Garmin® International Emergency Response Coordination Center (IERCC), чтобы запросить помощь. При нажатии кнопки SOS в службу Garmin IERCC отправляется сообщение, и сотрудники центра уведомляют соответствующие аварийно-спасательные службы о вашей ситуации. Вы можете оставаться на связи со службой Garmin IERCC, пока не прибудет помощь. Функцию отправки экстренных сообщений следует использовать только в случае возникновения чрезвычайной ситуации.

### <span id="page-15-0"></span>**Отправка сигнала** SOS

**ПРИМЕЧАНИЕ.** вы можете отправить сигнал SOS даже с выключенного устройства, если батарея не разряжена.

**1** Поднимите защитную крышку  $\Omega$  над кнопкой **SOS**  $\Omega$ .

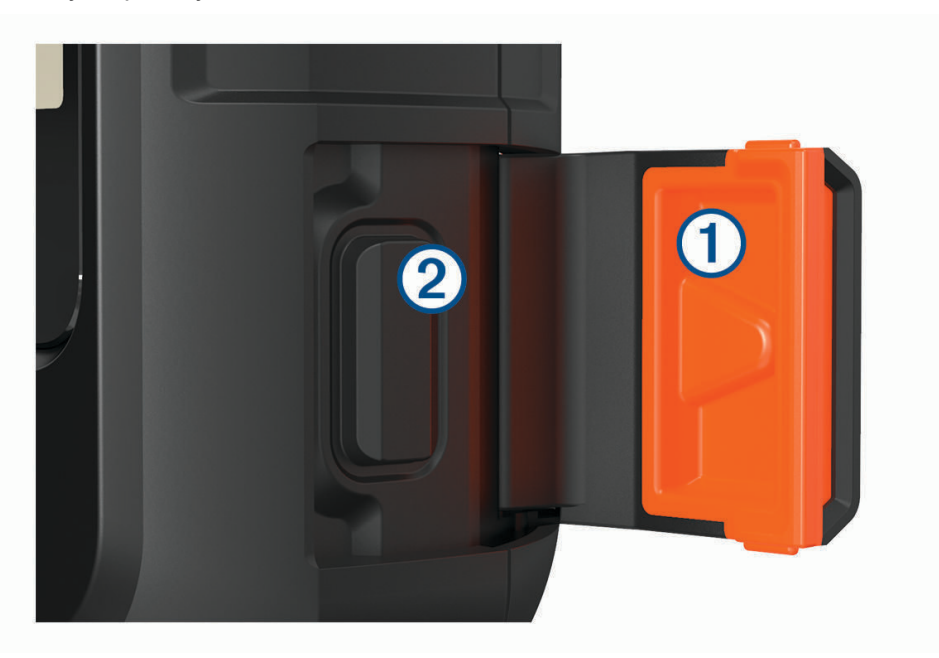

- **2** Нажмите и удерживайте кнопку **SOS**.
- **3** Дождитесь обратного отсчета SOS.

Устройство отправляет типовое сообщение в службу экстренной помощи с подробными сведениями о вашем местоположении.

**4** Ответьте на сообщение о подтверждении от службы экстренной помощи.

Ваш ответ сообщает службе экстренной помощи о том, что вы в состоянии взаимодействовать с ними во время проведения спасательной операции. Если вашего ответа не последует, служба экстренной помощи все равно начнет спасательную операцию.

В течение первых 10 минут спасательной операции в службу экстренной помощи каждую минуту отправляется ваше обновленное местоположение. Для экономии заряда батареи через первые 10 минут обновленное местоположение отправляется каждые 10 минут.

**ПРИМЕЧАНИЕ.** в режиме передачи сигнала SOS устройство невозможно выключить.

#### **Отправка пользовательского сообщения** SOS

После нажатия кнопки SOS для инициации вызова службы спасения вы можете написать пользовательское сообщение.

- **1** На главной странице нажмите **или у для прокрутки оперативной информации о виджетах.**
- **2** Выберите **SOS** > **Ответить**, чтобы написать пользовательское сообщение SOS.
- **3** Выберите один из следующих вариантов:
	- Чтобы начать с предустановленного сообщения, нажмите  $\blacktriangle$  или  $\blacktriangledown$  для прокрутки быстрых текстовых сообщений.
	- Чтобы написать свой текст сообщения, выберите **Введите сообщ.**.
- **4** После окончания ввода сообщения выберите ✔.
- **5** Нажмите **OK** для отправки сообщения.

Ваш ответ сообщает службе экстренной помощи о том, что вы в состоянии взаимодействовать с ними во время проведения спасательной операции.

#### <span id="page-16-0"></span>**Отмена вызова аварийно**-**спасательных служб**

Если вам больше не нужна помощь, вы можете отменить вызов аварийно-спасательных служб после его отправки в службу экстренной помощи.

- **1** Поднимите защитную крышку, а затем нажмите и удерживайте кнопку **SOS**.
- **2** Выберите **Отмена сигнала SOS**.
- **3** При запросе на подтверждение отмены сигнала выберите **Отмена сигнала SOS**.

Устройство передает запрос на отмену. При получении подтверждения от аварийно-спасательной службы устройство возвращается в нормальный режим работы.

# **Виджет навигации**

На главной странице нажмите  $\blacktriangle$  или  $\nabla$  для прокрутки оперативной информации о виджетах. Выберите **Навигация** и нажмите или для перехода между страницами навигации.

Карта: **•** обозначает ваше местоположение на карте. По мере вашего передвижения • перемещается, соответствуя вашему курсу движения. В зависимости от уровня масштаба на карте могут появляться названия и символы маршрутных точек. Чтобы увидеть больше деталей, увеличьте масштаб карты. При навигации к месту назначения маршрут обозначается на карте линией. При запуске отслеживания запись занятия появится на карте.

**Компас**: отображение курса и скорости.

**Местоположение**: отображение текущего местоположения GPS и высоты. Каждое отправленное сообщение включает ссылку на текущее местоположение. Можно также отправить координаты GPS в виде текста непосредственно в сообщении.

# **Установка связи со спутниками** GPS

Для использования функций GPS-навигации необходимо установить связь со спутниками.

При включении навигационного устройства приемник GPS должен получить данные со спутников и определить текущее местонахождение. Время, необходимое для установления связи со спутниками, зависит от нескольких факторов, в том числе от удаленности от места, в котором вы в последний раз пользовались навигационным устройством, беспрепятственного обзора неба, а также времени, прошедшего с момента предыдущего использования навигационного устройства. При включении навигационного устройства в первый раз для установления связи со спутниками может потребоваться несколько минут.

- **1** Включите устройство.
- **2** Подождите, пока устройство найдет спутники.

Установление связи со спутниками может занять до 60 секунд.

**3** Выйдите на открытое место, расположенное вдали от высоких зданий и деревьев.

## **Прокрутка и изменение масштаба карты**

- 1 На главной странице нажмите **или V** для прокрутки оперативной информации о виджетах.
- **2** Выберите **Навигация** и прокрутите карту.
- **3** Нажмите **OK**, чтобы открыть меню вариантов.
- **4** Выберите **Пр./масш. кар.**.
- **5** Выберите один из следующих вариантов:
	- Для переключения между режимами прокрутки вверх или вниз, вправо или влево или изменения масштаба нажмите **OK**.
	- Чтобы прокрутить карту или изменить ее масштаб, используйте кнопки  $\blacktriangle$  и $\blacktriangledown$ .
	- Для выхода нажмите  $\mathbf D$ .

## <span id="page-17-0"></span>**Изменение ориентации карты**

- **1** На главной странице нажмите **М**или  $\nabla$  для прокрутки оперативной информации о виджетах.
- **2** Выберите **Навигация** и прокрутите карту.
- **3** Нажмите **OK**, чтобы открыть меню вариантов.
- **4** Выберите один из следующих вариантов:
	- **Север наверху** верхняя часть карты ориентирована на север.
	- **По треку** верхняя часть карты ориентирована по направлению движения.

# **Настройка курса по компасу**

- 1 На главной странице нажмите **Мили V** для прокрутки оперативной информации о виджетах.
- **2** Выберите **Навигация** для перехода к компасу.
- **3** Нажмите **OK**, чтобы открыть меню вариантов.
- **4** Выберите пункт **Заблок. курс**.
- **5** Наведите верхнюю часть устройства в сторону вашего курса и нажмите кнопку **OK**. При отклонении от курса компас отображает направление от курса и градус отклонения.

# **Калибровка компаса**

#### *УВЕДОМЛЕНИЕ*

Калибровку электронного компаса нужно проводить вне помещения. Для более высокой точности не стойте близко к объектам, влияющим на магнитное поле, например транспортным средствам, зданиям и линиям электропередач.

Если компас периодически дает сбой, например, после перемещения на большие расстояния или резкого перепада температур, можно откалибровать компас вручную.

- 1 На главной странице нажмите **или V** для прокрутки оперативной информации о виджетах.
- **2** Выберите **Навигация** для перехода к компасу.
- **3** Нажмите **OK**, чтобы открыть меню вариантов.
- **4** Выберите **Калибровать**.
- **5** Следуйте инструкциям на экране.

#### **Предоставление доступа к текущему местоположению**

- 1 На главной странице нажмите **или V** для прокрутки оперативной информации о виджетах.
- **2** Выберите **Навигация** и прокрутите до ваших координат GPS.
- **3** Нажмите **OK**, чтобы открыть меню вариантов.
- **4** Выберите **Поделиться с** для отправки сведений о вашем местоположении в виде текста непосредственно в сообщении.

# **Маршрутные точки**

Маршрутными точками называются местоположения, данные о которых записываются и хранятся в памяти устройства. Маршрутные точки могут указывать, где вы находитесь, куда вы отправляетесь или где вы были.

#### **Сохранение текущего местоположения в качестве маршрутной точки**

- **1** На главной странице нажмите **OK**, чтобы открыть главное меню.
- **2** Выберите пункт **Отметить Точку**.

#### <span id="page-18-0"></span>**Сохранение местоположения**, **из которого было отправлено сообщение**, **в качестве маршрутной точки**

Сообщение, отправленное или полученное от другого устройства с технологией inReach может включать в себя информацию о местоположении. При получении такого сообщения вы можете сохранить местоположение, из которого было отправлено сообщение, в качестве маршрутной точки.

- **1** На главной странице нажмите **А** или  $\nabla$  для прокрутки оперативной информации о виджетах.
- **2** Выберите **Сообщения** и выберите диалог с информацией о местоположении.
- **3** Выберите сообщение.
- **4** Нажмите **OK**, чтобы открыть меню вариантов.
- **5** Выберите пункт **Отметить Точку**.

#### **Навигация к маршрутной точке**

- **1** На главной странице нажмите **OK**, чтобы открыть главное меню.
- **2** Выберите **Навигация** > **Маршрутные точки**.
- **3** Выберите маршрутную точку, а затем выберите **Старт**.

#### **Просмотр информации о маршрутной точке**

- **1** На главной странице нажмите **OK**, чтобы открыть главное меню.
- **2** Выберите **Навигация** > **Маршрутные точки**.
- **3** Выберите маршрутную точку.
- **4** Выберите **Подробнее** или **На карте**.

#### **Редактирование маршрутной точки**

- **1** На главной странице нажмите **OK**, чтобы открыть главное меню.
- **2** Выберите **Навигация** > **Маршрутные точки**.
- **3** Выберите маршрутную точку и выберите **Изм. сведения**.
- **4** Выберите один из следующих вариантов:
	- Для изменения имени маршрутной точки выберите **Название**.
	- Для изменения символа, отображающего маршрутную точку, выберите **Значок**.
	- Для изменения координат GPS маршрутной точки выберите **Координаты**.
- **5** Введите новую информацию и выберите  $\blacktriangledown$ .

#### **Удаление маршрутной точки**

- **1** На главной странице нажмите **OK**, чтобы открыть главное меню.
- **2** Выберите **Навигация** > **Маршрутные точки**.
- **3** Выберите маршрутную точку, а затем выберите **Удалить**.

# **Навигация с использованием функции** TracBack®

Навигацию можно осуществлять в обратном направлении, к началу пути.

**ПРИМЕЧАНИЕ.** эту функцию можно использовать для поиска обратного пути в кемпинг или к начальной точке.

- **1** На главной странице нажмите **OK**, чтобы открыть главное меню.
- **2** Выберите **Навигация** > **TracBack**.
- **3** Нажмите **OK**, чтобы открыть меню вариантов.
- **4** Выберите **Старт**.

# <span id="page-19-0"></span>**Дистанции**

Дистанция может иметь несколько пунктов назначения, до которых можно передвигаться по точкам или дорогам. Дистанции можно создавать и сохранять в приложении Garmin Explore.

#### **Навигация по сохраненной дистанции**

- **1** На главной странице нажмите **OK**, чтобы открыть главное меню.
- **2** Выберите **Навигация** > **Дистанции**.
- **3** Выберите дистанцию, а затем выберите **Старт**.

#### **Создание дистанции в обратном порядке**

Можно переставить первую и последнюю точки дистанции для навигации в обратном порядке.

- **1** На главной странице нажмите **OK**, чтобы открыть главное меню.
- **2** Выберите **Навигация** > **Дистанции**.
- **3** Выберите дистанцию и выберите **Дист. в обр. порядке**.

#### **Просмотр сведений о дистанции**

- **1** На главной странице нажмите **OK**, чтобы открыть главное меню.
- **2** Выберите **Навигация** > **Дистанции**.
- **3** Выберите дистанцию.
- **4** Выберите **Подробнее** или **На карте**.

#### **Удаление дистанции**

- **1** На главной странице нажмите **OK**, чтобы открыть главное меню.
- **2** Выберите **Навигация** > **Дистанции**.
- **3** Выберите дистанцию, а затем выберите **Удалить**.

#### **Занятия**

В процессе отслеживания устройство записывает ваш путь в качестве занятия. Вы можете просмотреть подробные сведения о вашем занятии, включая расстояние и время, а также просмотреть путь вашего занятия на карте.

#### **Просмотр текущего занятия**

При запуске отслеживания устройство начинает запись вашего пути в качестве занятия (*[Начало](#page-13-0) [отслеживания](#page-13-0)*, стр. 10).

- **1** На главной странице нажмите **OK**, чтобы открыть главное меню.
- **2** Выберите **Навигация** > **Занятия** > **Текущее занятие**.
- **3** Выберите **Подробнее** или **На карте**.

#### **Навигация к началу текущего занятия**

Во время выполнения записи занятия можно вернуться к начальной точке пути. Эту функцию можно использовать для поиска обратного пути в кемпинг или к начальной точке.

- **1** На главной странице нажмите **OK**, чтобы открыть главное меню.
- **2** Выберите **Навигация** > **Занятия** > **Текущее занятие** > **Назад к началу**.

#### **Навигация по сохраненному занятию**

- **1** На главной странице нажмите **OK**, чтобы открыть главное меню.
- **2** Выберите **Навигация** > **Занятия**.
- **3** Выберите занятие, а затем выберите **Старт**.

#### <span id="page-20-0"></span>**Просмотр сохраненного занятия**

- **1** На главной странице нажмите **OK**, чтобы открыть главное меню.
- **2** Выберите **Навигация** > **Занятия**.
- **3** Выберите занятие.
- **4** Выберите **Подробнее** или **На карте**.

#### **Удаление занятия**

- **1** На главной странице нажмите **OK**, чтобы открыть главное меню.
- **2** Выберите **Навигация** > **Занятия**.
- **3** Выберите сохраненное занятие и выберите **Удалить**.

#### **Остановка навигации**

- 1 На главной странице нажмите **или у для прокрутки оперативной информации о виджетах.**
- **2** Выберите **Навигация**.
- **3** Нажмите **OK**, чтобы открыть меню вариантов.
- **4** Выберите пункт **Остан. навиг.**.

# **Погода**

**Погода inReach**: вы можете получать информацию о погоде по подписке inReach. Ваше устройство может отправлять сообщения inReach с запросами базового, премиального или морского прогноза погоды. Вы можете получать прогноз погоды для вашего текущего или нового местоположения, например, сохраненной маршрутной точки. За предоставление прогнозов погоды может взиматься плата за передачу данных или дополнительная плата за подписку inReach.

# **Добавление маршрутной точки в качестве местоположения для прогноза погоды**

Сохраненную маршрутную точку можно добавить в качестве местоположения для прогноза погоды (*[Маршрутные точки](#page-17-0)*, стр. 14).

- **1** На главной странице нажмите **или у для прокрутки оперативной информации о виджетах.**
- **2** Выберите **Погода**.
- **3** Нажмите **OK**, чтобы открыть меню вариантов.
- **4** Выберите **Изм. местопол.** > **Новое местопол.**.
- **5** Выберите маршрутную точку.

# **Настройка местоположения для прогноза погоды**

- 1 На главной странице нажмите **или V** для прокрутки оперативной информации о виджетах.
- **2** Выберите **Погода**.
- **3** Нажмите **OK**, чтобы открыть меню вариантов.
- **4** Выберите **Изм. местопол.**.
- **5** Выберите свое текущее местоположение или ранее использованную маршрутную точку.

# <span id="page-21-0"></span>**Запрос прогноза погоды** inReach

Для наилучших результатов необходимо убедиться, что при запросе прогноза погоды inReach ваше устройство имеет беспрепятственный обзор неба.

- 1 На главной странице нажмите **А** или **V** для прокрутки оперативной информации о виджетах.
- **2** Выберите **Погода**.
- **3** Нажмите **OK**, чтобы открыть меню вариантов.
- **4** Выберите **Обновить**.
- **5** При необходимости выберите тип прогноза.

**ПРИМЕЧАНИЕ.** для наилучших результатов необходимо запрашивать морской прогноз погоды для местоположения вдалеке от берега и над большим водоемом. Морские прогнозы недоступны для локаций на суше и внутриматериковых озер.

Устройство запросит прогноз. Получение данных прогноза может занять несколько минут. После загрузки данных на устройство вы сможете просматривать прогноз в любое время, пока все его данные не станут неактуальными. Прогноз также можно обновить в любое время.

**ПРИМЕЧАНИЕ.** за обновление прогноза взимается плата за передачу данных или дополнительная плата за использование.

# **Обновление прогноза погоды** inReach

Вы можете обновить неактуальный или содержащий старую информацию прогноз погоды inReach. При обновлении прогноза будет взиматься стандартная плата за передачу данных или дополнительная плата за запрос прогноза.

- 1 На главной странице нажмите **или т** для прокрутки оперативной информации о виджетах.
- **2** Выберите **Погода**.
- **3** Нажмите **OK**, чтобы открыть меню вариантов.
- **4** Выберите **Обновить**.

Устройство запросит обновленный прогноз. Если обновить прогноз для Мое местоположение, устройство запросит обновленный прогноз для текущего местоположения. Получение данных обновленного прогноза может занять несколько минут.

## **Удаление местоположения для погоды**

Требуется настроить местоположение для прогноза погоды, прежде чем удалить его (*[Настройка](#page-20-0) [местоположения для прогноза погоды](#page-20-0)*, стр. 17).

Вы можете удалить неактуальный прогноз или прогноз для ненужного региона.

- 1 На главной странице нажмите **А** или **V** для прокрутки оперативной информации о виджетах.
- **2** Выберите **Погода**.
- **3** Нажмите **OK**, чтобы открыть меню вариантов.
- **4** Выберите **Удалить**.

# **Сведения об объеме передачи данных и история**

На устройстве inReach Mini 2 можно просматривать сведения о тарифном плане и объеме передачи данных.

# **Просмотр сведений о плане**

Вы можете просмотреть сведения о текущем тарифном плане и проверить наличие обновлений для него.

- **1** На главной странице нажмите **OK**, чтобы открыть главное меню.
- **2** Выберите **Тарифный план** > **Сведения о плане**.

# <span id="page-22-0"></span>**Просмотр информации об использовании данных**

Вы можете просматривать количество сообщений, предустановленных сообщений и точек трека, отправленных за текущий цикл выставления счета. Счетчик использования данных автоматически сбрасывается в начале каждого цикла выставления счета.

**1** На главной странице нажмите **OK**, чтобы открыть главное меню.

**2** Выберите **Тарифный план** > **Исп. данных**.

# **Пользовательская настройка устройства**

## **Настройки отслеживания**

На главной странице нажмите **OK**, чтобы открыть главное меню. Выберите **Настройки** > **Отслеживание**.

**Интервал отправки**: настройка частоты, с которой устройство будет записывать точку трека и передавать ее по спутниковой сети.

**ПРИМЕЧАНИЕ.** частота отслеживания параметра Интервал отправки влияет на расход заряда батареи (*[Сведения об аккумуляторе](#page-30-0)*, стр. 27).

**Запись занятия**: настройка уровня детализации при записи занятия. Опция Высокая детализация регистрирует ваше местоположение и обновляет линии маршрута в памяти устройства чаще, чем опция Стандарт.

**ПРИМЕЧАНИЕ.** запись с использованием высокой детализации сокращает заряд батареи (*[Сведения](#page-30-0)  [об аккумуляторе](#page-30-0)*, стр. 27).

**Автотрек**: устройство будет выполнять отслеживание сразу после включения.

# **Настройки звуков**

На главной странице нажмите **OK**, чтобы открыть главное меню. Выберите **Настройки** > **Звуки**.

**Откл. все звуки**: отключение всех звуковых сигналов устройства.

**Громкость**: настройка уровня громкости устройства.

**Сигн. до прочт.**: устройство будет воспроизводить звуковой сигнал, пока вы не прочитаете новое сообщение. Эта функция будет полезна, если вы находитесь в шумной обстановке.

**Получение сообщ.**: настройка сигнала, который будет воспроизведен при получении сообщения.

**Сообщение отправл.**: настройка сигнала, который будет воспроизведен при отправке сообщения.

**Крит. важное опов.**: настройка сигнала для критически важного оповещения.

**Выключение питания**: настройка сигнала, который будет воспроизведен при отключении устройства.

# **Настройки карты**

На главной странице нажмите **OK**, чтобы открыть главное меню. Выберите **Настройки** > **Карта**.

**Маршрутные точки**: отображение или скрытие маршрутных точек на карте.

**Метки маршрутных точек**: отображение или скрытие меток маршрутных точек на карте.

**Точки трека**: отображение или скрытие точек трека на карте.

**Ориентация**: выбор ориентации карты. Опция Север наверху обеспечивает отображение севера в верхней части экрана. Опция По треку обеспечивает ориентацию верхней части экрана по направлению движения.

# <span id="page-23-0"></span>**Настройки смартфона**

На главной странице нажмите **OK**, чтобы открыть главное меню. Выберите **Настройки** > **Телефон**.

- **Состояние**: включение технологии беспроводной связи Bluetooth.
- **Подкл. устройство**: отображение имени текущего подключенного устройства из списка сопряженных устройств. Данная опция становится доступной только после сопряжения устройства.
- **Сопряжение телефона**: позволяет выполнить сопряжение устройства с совместимым смартфоном с поддержкой Bluetooth. Этот параметр позволяет использовать подключенные функции Bluetooth с помощью приложения Garmin Explore.

# **НастройкиДист**.**исп**.inReach

Функции inReach Mini 2 можно использовать с помощью другого совместимого устройства с беспроводной технологией ANT+®, например, с помощью часов fēnix®. Дист.исп.inReach можно использовать для просмотра входящих сообщений, отправки предустановленных сообщений, запуска и остановки отслеживания и для активации или отмены сигнала SOS.

На главной странице нажмите **OK**, чтобы открыть главное меню.. Выберите **Настройки** > **Дист.исп.inReach**.

**Состояние**: включение и отключение функции Дист.исп.inReach или получение доступа к некоторым функциям inReach с помощью другого совместимого устройства.

**Номер устройства**: отображение для канала ANT+ номера устройства.

**Проверка**: проверка пользователя для взаимодействия с беспроводным устройством.

**Проверенные устр.**: отображение списка проверенных устройств, к которым устройство может подключаться по беспроводному соединению.

# <span id="page-24-0"></span>**Параметры системы**

На главной странице нажмите **OK**, чтобы открыть главное меню. Выберите **Настройки** > **Система**.

**Экран**: настройка яркости и времени работы подсветки до выключения подсветки.

**Калибровка компаса**: позволяет вручную калибровать компас (*[Калибровка компаса](#page-17-0)*, стр. 14).

**Время**: настройка формата времени и часового пояса (*Настройки времени*, стр. 21).

- **Единицы измерения**: настройка формата координат и единиц измерения на устройстве (*Настройка единиц измерения*, стр. 21).
- **GPS**: позволяет изменить настройку GPS. Опция Только GPS включает спутниковую систему GPS. Опция Мульти-GNSS включает глобальные навигационные спутниковые системы (GNSS).

**ПРИМЕЧАНИЕ.** совместное использование нескольких систем GNSS позволяет повысить производительность и ускорить позиционирование в сложных условиях в отличие от использования только GPS. Однако при использовании нескольких систем GNSS заряд аккумуляторов расходуется значительно быстрее, чем при работе только в режиме GPS.

**Язык текста**: выбор языка текстовых сообщений на устройстве.

**ПРИМЕЧАНИЕ.** изменение языка текстовых сообщений не приводит к изменению языка вводимых пользователем или картографических данных.

**Язык клавиатуры**: выбор языка клавиатуры на устройстве.

- **Инф. о владельце**: позволяет добавлять информацию о владельце, например, имя. Информация будет отображаться на главной странице.
- **Режим USB**: установка для устройства режима накопителя или режима Garmin при его подключении к компьютеру.

**Снимки экрана**: создание снимка экрана устройства.

**Экспорт в GPX**: экспорт сохраненных маршрутных точек, занятий и дистанций в формате файлов GPX.

**Сброс устройства**: сброс пользовательских данных и настроек (*[Сброс всех настроек до значений по](#page-28-0) [умолчанию](#page-28-0)*, стр. 25)

**Обновление ПО**: установка обновлений программного обеспечения, загруженных на устройство.

**Об устройстве**: отображение кода IMEI, кода авторизации, информации о программном обеспечении, лицензии и нормативной информации.

#### **Настройки времени**

На главной странице нажмите **OK**, чтобы открыть главное меню. Выберите **Настройки** > **Система** > **Время**.

**Формат времени**: установка 12-часового или 24-часового формата отображения времени.

**Часовой пояс**: выбор часового пояса.

**Зимн./летн. время**: настройка устройства на переход на летнее время. Эта функция недоступна, если параметр Часовой пояс установлен как Автоматически.

#### **Настройка единиц измерения**

На главной странице нажмите **OK**, чтобы открыть главное меню. Выберите **Настройки** > **Система** > **Единицы измерения**.

**Формат координат**: настройка формата для координат географического положения и системы координат для карты (*[Настройки формата координат](#page-25-0)*, стр. 22).

**Скорость/расст.**: настройка единицы измерения для расстояния.

**Скорость ветра**: настройка единицы измерения для скорости ветра.

**Температура**: настройка единиц измерения температуры: градус Фаренгейта (°F) или градус Цельсия  $(^{\circ}C)$ .

**Давление**: настройка единицы измерения для давления.

**Азимут**: выбор направления на север, используемого на компасе, — истинный или магнитный.

#### <span id="page-25-0"></span>**Настройки формата координат**

**ПРИМЕЧАНИЕ.** не следует изменять формат координат или систему координат датума карты, за исключением случаев использования географических или морских карт с форматом координат, отличным от применяемого на устройстве.

На главной странице нажмите **OK**, чтобы открыть главное меню. Выберите **Настройки** > **Система** > **Единицы измерения** > **Формат координат**.

**Формат**: выбор формата координат, используемого для отображения местоположения.

**Датум**: выбор системы координат, используемой для построения карты.

**Сфероид**: показывает, какую систему координат использует устройство. По умолчанию используется система координат WGS 84.

# **Информация об устройстве**

# **Обновления продукта**

На компьютере установите Garmin Express™ ([www.garmin.com/express\)](http://www.garmin.com/express). Установите на телефон приложение Garmin Explore.

Оно позволяет с легкостью получать доступ к различным службам для устройств Garmin:

- Обновления ПО
- Загрузка данных в приложение Garmin Explore
- Регистрация устройства

#### **Настройка** Garmin Express

- **1** Подключите устройство к компьютеру с помощью кабеля USB.
- **2** Перейдите по ссылке [garmin.com/express](https://www.garmin.com/express).
- **3** Следуйте инструкциям на экране.

#### **Дополнительная информация**

Дополнительные сведения об этом устройстве см. на веб-сайте компании Garmin.

- Перейдите на веб-сайт [support.garmin.com,](http://support.garmin.com) чтобы получить доступ к дополнительным руководствам, статьям и обновлениям программного обеспечения.
- Для получения информации о дополнительных аксессуарах и запасных компонентах посетите вебсайт [buy.garmin.com](http://buy.garmin.com) или обратитесь к дилеру компании Garmin.

# **Просмотр нормативной информации и сведений о соответствии стандартам**  (**электронная этикетка**)

Этикетка для данного устройства предоставляется в электронном виде. Электронная этикетка может предоставлять нормативную информацию, например номера идентификации, предоставленные FCC, или маркировки о соответствии региональным стандартам, а также полезную информацию о продукте и лицензии.

- **1** В главном меню выберите **Настройки**.
- **2** Выберите **Система**.
- **3** Выберите **Об устройстве**.

# <span id="page-26-0"></span>**Установка адаптера монтажной панели**

1 Извлеките короткий винт  $\overline{1}$  из крепления карабина  $\overline{2}$ .

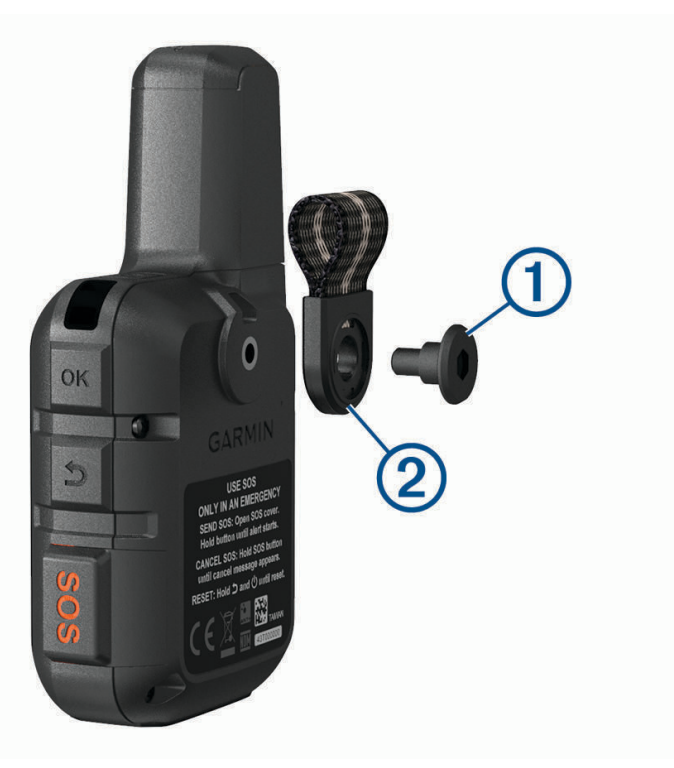

**2** Закрепите адаптер монтажной панели на задней панели устройства с помощью длинного винта , входящего в комплект устройства.

**СОВЕТ.** адаптер монтажной панели устанавливается поверх ремешка для карабина. Адаптер можно прикрепить поверх ремешка или можно снять ремешок.

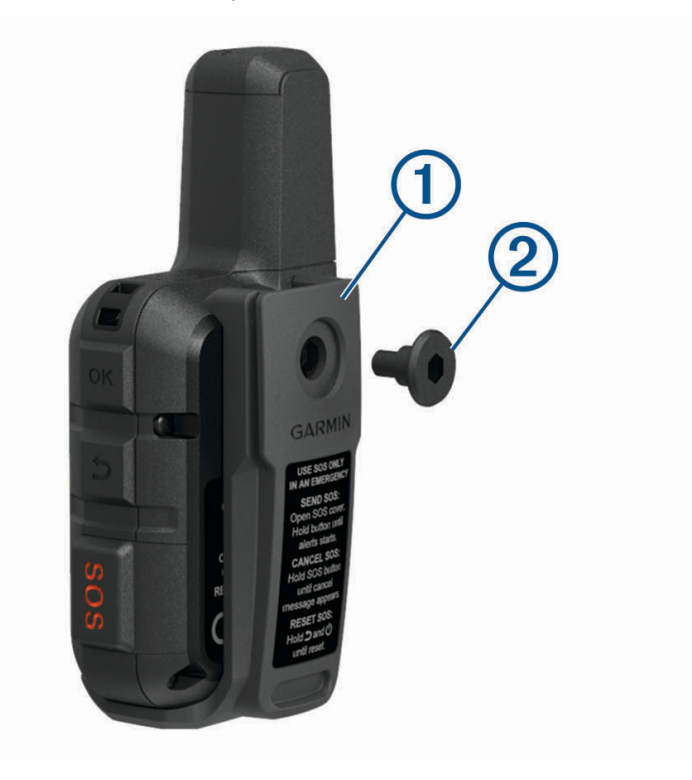

# <span id="page-27-0"></span>**Прикрепление ремешка**

**1** Вденьте петельку ремешка в отверстие в устройстве.

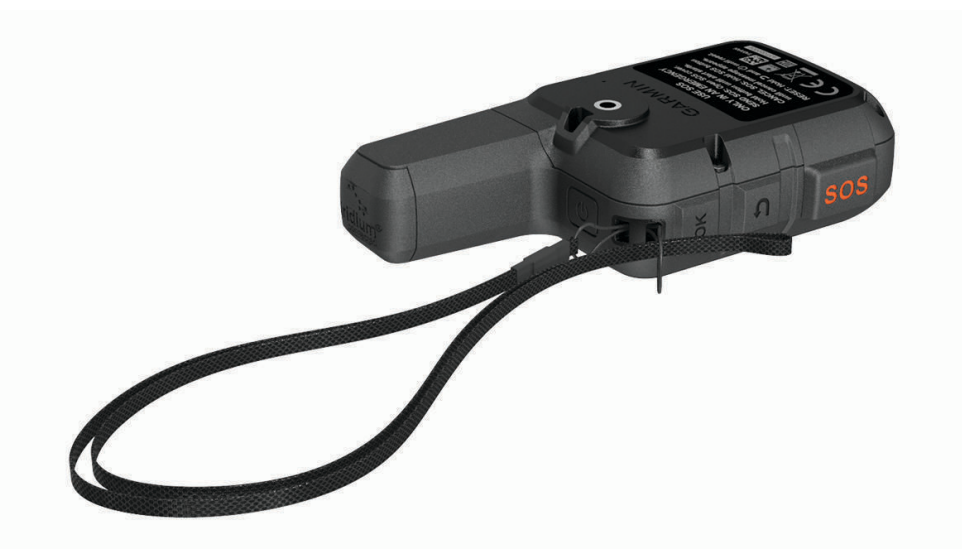

- **2** Пропустите другой конец ремешка сквозь петельку и затяните.
- **3** Если необходимо, прикрепите ремешок к одежде или рюкзаку, чтобы привязать его во время активности.

# **Блокировка и разблокировка кнопок**

Чтобы предотвратить случайные нажатия, кнопки устройства можно заблокировать.

- **1** Нажмите (, чтобы открыть меню включения.
- **2** Выберите **Заблокировать кнопки**.
- **3** Нажмите (<sup>I</sup>), чтобы разблокировать кнопки.

# **Уход за устройством**

#### *УВЕДОМЛЕНИЕ*

Не рекомендуется использовать химические чистящие вещества, растворители и репелленты, которые могут повредить пластиковые детали и покрытие поверхностей.

Не следует хранить устройство в местах, где оно может подвергаться длительному воздействию экстремальных температур. Такое воздействие может привести к необратимому повреждению устройства.

Водонепроницаемость устройства соответствует стандарту IEC 60529 IPX7. Устройство может выдержать погружение в воду (непреднамеренное) в течение 30 минут на глубине 1 м. Более длительное нахождение устройства под водой может привести к его повреждению. После погружения устройства в воду его необходимо тщательно вытереть и просушить на открытом воздухе, прежде чем использовать или заряжать.

При попадании на устройство хлорированной или соленой воды тщательно промывайте его в чистой воде.

#### **Очистка устройства**

- **1** Протрите устройство тканью, смоченной в мягком очищающем средстве.
- **2** Протрите корпус насухо.

После очистки дождитесь полного высыхания устройства.

# <span id="page-28-0"></span>**Устранение неполадок**

#### **Увеличение продолжительности работы от батареи**

- Установить меньшее время до отключения подсветки (*[Параметры системы](#page-24-0)*, стр. 21).
- Уменьшите частоту отслеживания параметра **Интервал отправки** (*[Настройки отслеживания](#page-22-0)*, стр. 19).
- Используйте **Стандарт** для записи занятий (*[Настройки отслеживания](#page-22-0)*, стр. 19).
- Отключите беспроводную технологию Bluetooth (*[Настройки смартфона](#page-23-0)*, стр. 20).
- Отключите беспроводную технологию ANT+ (*[НастройкиДист.исп.inReach](#page-23-0)*, стр. 20).

#### **Сброс всех настроек до значений по умолчанию**

Перед сбросом настроек следует синхронизировать устройство с приложением Garmin Explore для загрузки данных о занятиях.

Вы можете сбросить все настройки устройства до заводских значений по умолчанию.

- **1** На главной странице нажмите **OK**, чтобы открыть главное меню.
- **2** Выберите **Настройки** > **Система** > **Сброс устройства**.
- **3** Выберите один из следующих вариантов:
	- Чтобы сбросить все настройки устройства до заводских значений по умолчанию и сохранить всю пользовательскую информацию и журнал активности, выберите **Сброс до настр. по умолч.**.
	- Чтобы сбросить все настройки устройства до заводских значений по умолчанию и удалить всю пользовательскую информацию и журнал активности, выберите **Удалить данные и сбросить настройки**.

#### **На устройстве установлен неправильный язык**

Можно изменить язык устройства, если вы случайно выбрали на устройстве не тот язык.

- **1** На главной странице нажмите **OK**.
- **2** Прокрутите список вниз до последнего элемента в списке и выберите его.
- **3** Прокрутите список вниз до последнего элемента в списке и выберите его.
- **4** Выберите первый элемент в списке.
- **5** Выберите нужный язык.

# <span id="page-29-0"></span>**Зарядка устройства** inReach

#### *УВЕДОМЛЕНИЕ*

Во избежание коррозии рекомендуется перед зарядкой или подключением устройства к компьютеру тщательно просушить разъем USB, защитную крышку и прилегающие участки корпуса.

**ПРИМЕЧАНИЕ.** вне рекомендованного диапазона температур зарядка устройства не производится (*[Технические характеристики](#page-30-0)*, стр. 27).

**1** Поднимите защитную крышку  $(1)$ .

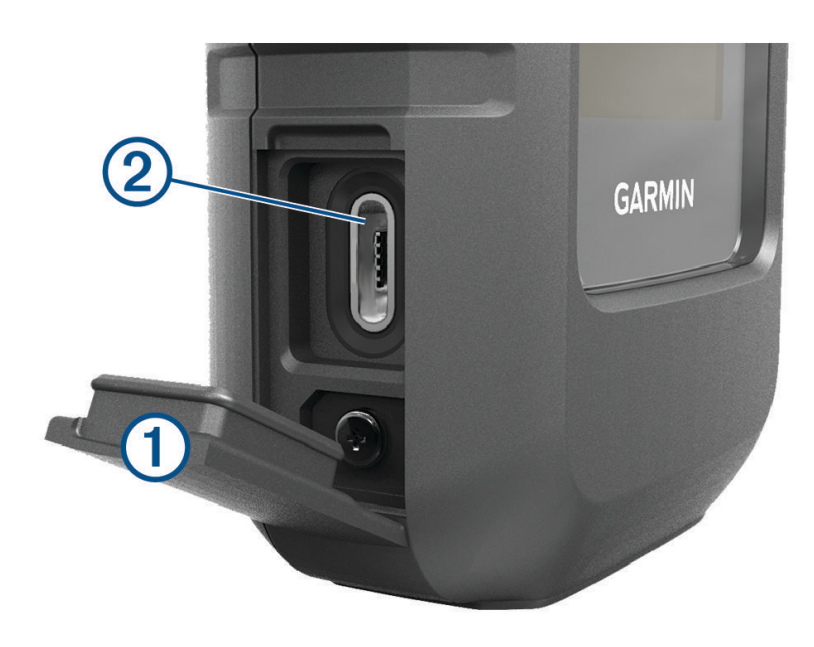

- **2** Подключите меньший разъем кабеля питания к порту зарядки  $\Omega$  на устройстве.
- **3** Подключите другой конец кабеля питания к совместимому адаптеру переменного тока.
- **4** Подключите адаптер переменного тока к стандартной настенной розетке.
- **5** Устройство необходимо заряжать полностью.

#### **Экономия заряда во время зарядки устройства**

- **1** Подключите устройство к внешнему источнику питанию.
- **2** Удерживайте кнопку питания, пока экран не выключится.

Устройство переходит в режим низкого энергопотребления (зарядки батареи), и отображается индикатор заряда батареи.

**3** Устройство необходимо заряжать полностью.

# <span id="page-30-0"></span>**Технические характеристики**

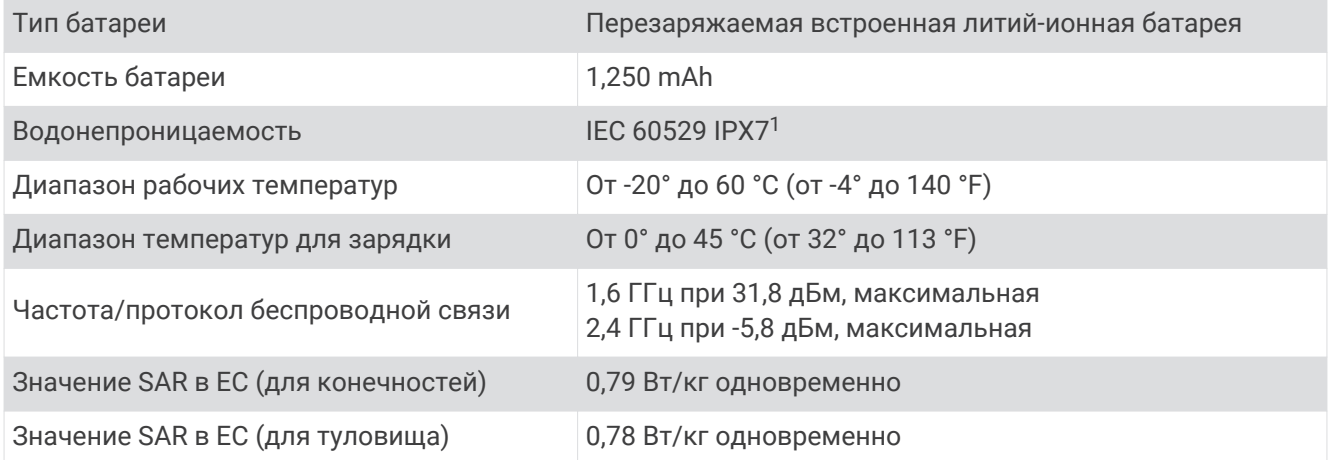

## **Сведения об аккумуляторе**

Фактическое время работы зависит от настроек вашего устройства и от того, записываете ли вы занятие с использованием высокой детализации или отслеживаете ли его с большим интервалом. Для оптимального времени работы батареи убедитесь, что ничто не блокирует устройству обзор неба.

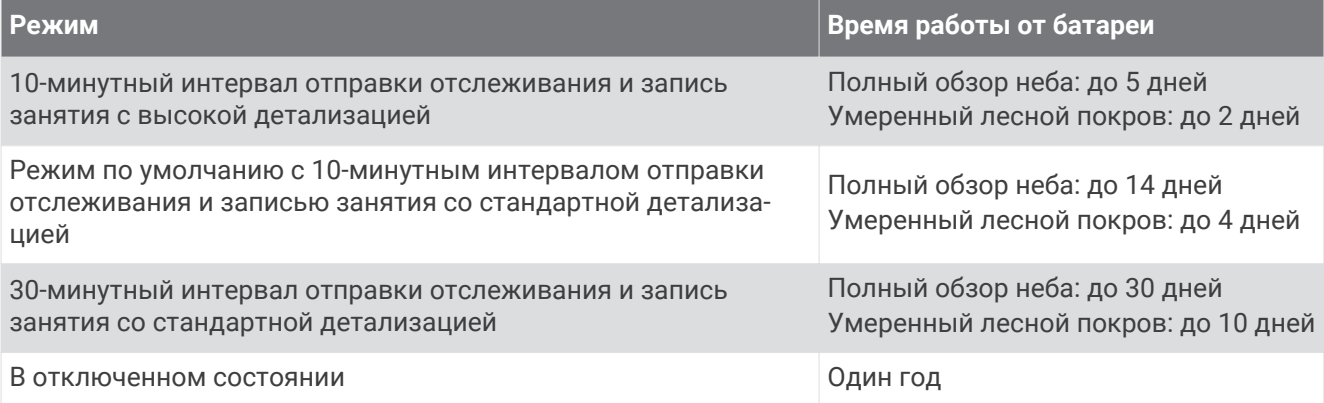

<sup>&</sup>lt;sup>1</sup> Устройство может выдержать случайное погружение в воду на глубину до 1 м продолжительностью до 30 минут. Для получения дополнительной информации посетите сайт [www.garmin.com/waterrating.](http://www.garmin.com/waterrating)

#### **Указатель**

#### <span id="page-31-0"></span>**A**

ANT+ **[20](#page-23-0)**

## **B**

Bluetooth технология **[5,](#page-8-0) [6](#page-9-0), [20](#page-23-0)**

**G**

Garmin Express **[22](#page-25-0)** обновление программного обеспечения **[22](#page-25-0)** GPS **[5,](#page-8-0) [13](#page-16-0)**

навигация **[13,](#page-16-0) [14](#page-17-0)**

## **S**

SOS **[7,](#page-10-0) [11](#page-14-0)** отмена **[13](#page-16-0)** отправка **[12](#page-15-0)**

#### **T**

TracBack **[15](#page-18-0)**

#### **U**

USB, разъем **[2](#page-5-0)**

#### **А**

аксессуары **[22](#page-25-0)**

#### **Б**

батарея **[24](#page-27-0)** время работы **[27](#page-30-0)** зарядка **[26](#page-29-0)** увеличение времени работы **[25](#page-28-0)** блокировка, кнопки **[24](#page-27-0)**

#### **В**

время, часовые пояса и форматы **[21](#page-24-0)**

#### **Г**

главное меню **[4](#page-7-0)** использование **[3](#page-6-0)**

#### **Д**

данные **[18](#page-21-0)** держатели **[23](#page-26-0)** дистанции **[16](#page-19-0)** навигация **[16](#page-19-0)** удаление **[16](#page-19-0)**

#### **Е**

единицы измерения **[21](#page-24-0)**

#### **З**

занятия **[16,](#page-19-0) [17](#page-20-0)** удаление **[17](#page-20-0)** зарядка **[1](#page-4-0), [26](#page-29-0)** звуковые сигналы **[19](#page-22-0)** значки **[5](#page-8-0)**

#### **И**

использование данных **[18,](#page-21-0) [19](#page-22-0)** история **[18](#page-21-0)**

#### **К**

калибровка, компас **[14](#page-17-0)** карта **[19](#page-22-0)** карты **[16](#page-19-0), [17](#page-20-0)** навигация **[13,](#page-16-0) [15](#page-18-0), [16](#page-19-0)** ориентация **[14](#page-17-0)** просмотр **[13](#page-16-0)** кнопка питания **[3](#page-6-0)** кнопки **[1](#page-4-0) – [4](#page-7-0)** блокировка **[24](#page-27-0)** компас **[4,](#page-7-0) [13,](#page-16-0) [14](#page-17-0)** контакт **[9](#page-12-0)** добавление **[9](#page-12-0)** изменение **[10](#page-13-0)**

удаление **[10](#page-13-0)** контакты, добавление **[9](#page-12-0)**

#### **М**

маршрутные точки **[14](#page-17-0)** изменение **[15](#page-18-0)** навигация **[15](#page-18-0)** просмотр на карте **[15](#page-18-0)** сохранение **[14,](#page-17-0) [15](#page-18-0)** удаление **[15](#page-18-0)** меню **[3](#page-6-0)** местоположения, сохранение **[14](#page-17-0), [15](#page-18-0)** мини-виджеты **[4](#page-7-0)**

#### **Н**

навигация **[14](#page-17-0)** остановка **[17](#page-20-0)** настройки **[19](#page-22-0) [–22](#page-25-0)** настройки времени **[21](#page-24-0)**

#### **О**

отслеживание **[4,](#page-7-0) [7](#page-10-0), [10](#page-13-0), [11](#page-14-0), [19](#page-22-0)** очистка устройства **[24](#page-27-0)**

#### **П**

первоначальная настройка **[5](#page-8-0)** погода **[4](#page-7-0), [17](#page-20-0), [18](#page-21-0)** пользовательская настройка устройства **[19](#page-22-0)** приложения **[6](#page-9-0)** программное обеспечение, обновление **[22](#page-25-0)**

**Р**

ремешок для ношения устройства на руке **[24](#page-27-0)**

#### **С**

сброс настроек устройства **[25](#page-28-0)** сигналы со спутника **[5](#page-8-0)** сигналы спутников, прием **[13](#page-16-0)** система **[21](#page-24-0)** смартфон приложения **[6](#page-9-0)** сопряжение **[6](#page-9-0)** сообщения **[4](#page-7-0), [7](#page-10-0) – [9](#page-12-0), [14,](#page-17-0) [15,](#page-18-0) [18,](#page-21-0) [19](#page-22-0)** навигация **[9](#page-12-0)** удаление **[9](#page-12-0)** сопряжение, смартфон **[6](#page-9-0)**

#### **Т**

тестирование устройства **[7](#page-10-0)** технические характеристики **[27](#page-30-0)** треки **[16](#page-19-0)**

#### **У**

устранение неполадок **[22](#page-25-0), [25](#page-28-0)**

#### <u>ф</u>

формат координат **[22](#page-25-0)**

# support.garmin.com

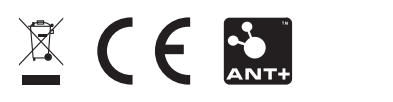

Февраль 2022 GUID-802DEF62-EBB2-463C-8C51-C58FB29F89E3 v1